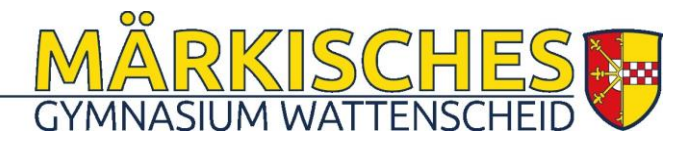

# **Selbstregistrierung der Eltern bei WebUntis**

Zur WebUntis-Seite unserer Schule gelangen Sie über eine Schaltfläche auf unserer Schulhomepage oder direkt über den folgenden Link:

[WebUntis-Zugang der Märkischen Schule](https://nessa.webuntis.com/WebUntis/?school=m%C3%A4rkische-schule#/basic/login)

#### **Schritt 1:**

Klicken Sie auf den Link:

Noch keinen Zugang? **Registrieren**

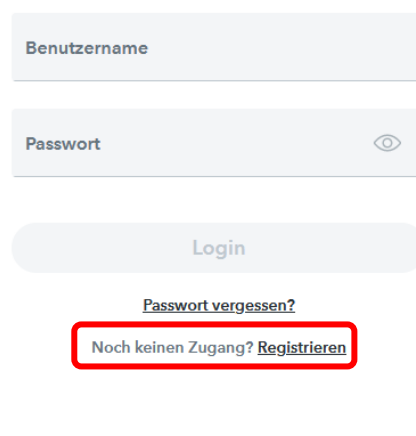

## **Schritt 2:**

## Geben Sie Ihre E-Mail-Adresse **(Bitte nur**

**Kleinbuchstaben verwenden!)** ein und klicken Sie auf den Button "Senden".

Wichtig: Ein Zugang ist nur mit der bei uns angegebenen E-Mail-Adresse möglich.

#### **Möglicher Fehler:**

Es ist noch keine oder eine andere E-Mail-Adresse im System hinterlegt. Bitte probieren Sie es nochmal. Haben Sie vielleicht eine andere Mailadresse an der Märkischen Schule angegeben? Probieren Sie es damit.

Sollte die Registrierung weiter nicht funktionieren, schreiben Sie bitte an [sprechtag@maerkische-schule.de.](mailto:sprechtag@maerkische-schule.de) Geben Sie bitte den Namen des Kindes mit Klasse an.

**SCHULF WATTENSCHEID** 

**WebUntis Registrierung** 

Bitte geben Sie die E-Mail-Adresse ein, die bei Ihrem Kind hinterlegt wurde

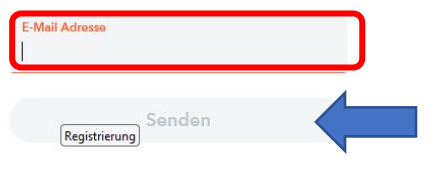

Bitte geben Sie die E-Mail-Adresse ein, die bei Ihrem Kind hinterlegt wurde

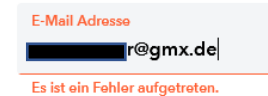

## **Schritt 3:**

In Ihrem E-Mail-Postfach finden Sie jetzt eine Nachricht mit dem Absender

[system@webuntis.com.](mailto:system@webuntis.com) Sollten Sie keine E-Mail erhalten haben. schauen Sie zunächst in Ihrem Spamordner nach.

[WebUntis] Registrierung WebUntis <system@webuntis.com> Ŵ Klicken Sie auf folgenden Link, um die Registrierung abzuschließen oder geben Sie den Bestätigungscode in WebUntis ein: ebuntis.com/WebUntis/?school=m%C3%A4rkische-schule#basic/userRegistration?token=3f0a518e5dbdb1 http Ih Bestätigungscode lautet: 3f0a518e5dbdb133a Dieses Z-Mail wurde automatisch generiert. Bitte antworten Sie nicht darauf. Bitte geben Sie Ihren Bestätigungscode ein (falls Sie bereits einen erhalten haben) Bestätigungscode Senden **WebUntis Registrierung** Ihre E-Mail Adresse wurde bei folgenden Schüler\*innen gefunden: Mustermann Max (8b) Bitte vergeben Sie ein Passwort

Neues Passwort

Passwort bestätigen

Speichern und Login

ര

 $\sqrt{6}$ 

Kicken Sie auf den Link

**oder**

geben Sie den Bestätigungscode in der Maske "Registrierung" ein und klicken Sie auf den Button "Senden".

# **Schritt 4:**

Anschließend wird angezeigt, mit welcher Schülerin oder welchem Schüler der Elternzugang verknüpft ist.

**Wenn Sie mehrere Kinder in der Sekundarstufe I bei uns an der Schule angemeldet haben, sollten diese hier alle aufgelistet sein. Ist dies nicht der Fall, schließen Sie die Registrierung trotzdem ab und wenden sich an [sprechtag@maerkische-schule.de.](mailto:sprechtag@maerkische-schule.de)** 

Legen Sie nun das Passwort für Ihren Elternzugang fest. Dieses Passwort darf keine Ähnlichkeiten mit Ihrer E-Mail-Adresse aufweisen und muss die folgenden Kriterien erfüllen.

- **8** Zeichen lang
- **Groß- und Kleinbuchstaben** enthalten
- **Ziffern** enthalten
- **Sonderzeichen** enthalten

Im Anschluss müssen Sie das Passwort im unteren Feld wiederholen. Klicken Sie zuletzt auf "Speichern und Login".

**Fertig!** Jetzt können Sie sich mit Ihrem Benutzernamen (E-Mail-Adresse) und Ihrem Passwort bei WebUntis anmelden.